a partnership between

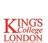

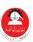

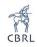

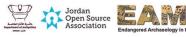

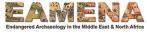

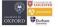

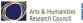

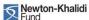

MaDiH (مديح): Mapping the Digital Cultural Heritage in Jordan Project

# MaDiH Instance on CKAN User Guide

| Authors         | Shatha Mubaideen, Alessandra Esposito, Arzaq Yousef |  |  |
|-----------------|-----------------------------------------------------|--|--|
| Date            | 01/04/2020                                          |  |  |
| Contact(s)      | MaDiH (مديح) Team: madih.info@gmail.com             |  |  |
| Funder & Scheme | AHRC /Newton Fund                                   |  |  |

#### 1. Introduction

MaDiH (مديح): Mapping Digital Cultural Heritage in Jordan is an AHRC / Newton funded collaborative project between King's Digital Lab (KDL), the Hashemite University, the Council for British Research in the Levant (CBRL), the Department of Antiquities of Jordan, the Jordanian Open Source Association, and the Endangered Archaeology in the Middle East and North Africa (EAMENA) project. It is scheduled to run for two years, from February 2019 to February 2021.

One of the outcomes of MaDiH Project is a data repository listing the datasets found over the course of the project that will be the core of the prototype for a National Data Catalogue of Jordanian Cultural Heritage. The repository is built using CKAN, an open source data publishing tool for collection of data.

This user guide intends to help the users of the MaDiH Repository to search the datasets recorded by MaDiH as well as inform them on the content and structure of the repository.

To access the repository, the user can either:

- 1- Go to the CKAN tab on the MaDiH website <a href="http://madih-jordan.org/ckan/">http://madih-jordan.org/ckan/</a>
- 2- Follow the direct link <a href="https://madih-data.kdl.kcl.ac.uk/">https://madih-data.kdl.kcl.ac.uk/</a>

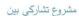

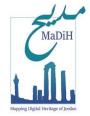

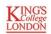

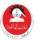

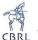

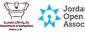

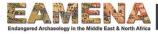

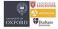

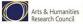

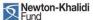

#### MaDiH Instance on CKAN User Guide

#### 2. The interface of the MaDiH instance on CKAN

The Home page or interface layout of the MaDiH instance on CKAN consists of three sections (Fig. 1):

The top ribbon, which includes:

- **1- Datasets:** A CKAN Dataset is a collection of data resources (such as files), together with a description and other information, at a fixed URL. The search results in CKAN return a list of datasets that have been made visible in the repository.
- **2- Organizations:** refers to the organization or institution that owns or holds the dataset. Organizations are used to create, manage and publish collections of datasets. One organization can contain multiple datasets. By clicking on this tab, you will be taken to a list of all the organizations that have been made visible in the repository.
- **3- Groups:** CKAN groups are used to create and manage collections of datasets. A group can be a particular project or team, or on a particular theme. For example, The Brown University <u>"Petra Archaeological Project (BUPAP) Group"</u> includes a collection of datasets that are linked to a multi-disciplinary archaeological project.
- By clicking on this tab, you will be taken to a list of all the groups that have been made visible in the repository.
- **4- About:** general information on MaDiH Project, the dataset repository, and the members of the MaDiH team
- **5- Search bar**: a simple search bar to allow the user to perform searches on any information in the MaDiH repository.

The centre of the Home Page:

- **5- SEARCH data:** this is the repository main search bar.
- **6- Popular Tags:** under the Search data bar, the user will see the most popular tags: these are words or phrases that describe the content of a dataset, regardless of its format.

The bottom of the Home Page:

**7- Introduction to MaDiH CKAN Instance:** in Arabic and English.

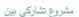

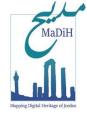

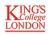

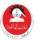

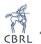

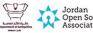

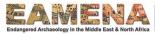

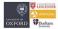

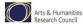

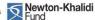

### MaDiH Instance on CKAN User Guide

8- MaDiH (ביבה) statistics: this section displays the number of datasets, organizations, and groups that have been entered and are searchable in the repository.

### 3. How to SEARCH data in the MaDiH Repository

The Search data bar allows the user to perform a search of datasets by providing the dataset title or one or more keywords related to the title, description, team, funding agencies, organizations, geographical location, any of the tags, or combinations of these. The tags used in the MaDiH repository include the following information:

1. Digital or Analogue, 2.Online or Offline, 3. Geographical provenance of the records: Region / Governorate / Site name in Arabic and English, 4. pre-1750 and/or post-1750, 5. Subject, 6. inside\_Jordan OR outside\_Jordan, 7. dataset\_location\_country (e.g. dataset\_location\_France), 8. Dataset language (e.g. dataset\_language\_Arabic), 9. Heritage Assets (e.g. Archaeological Site, Object, etc).<sup>1</sup>

-

<sup>&</sup>lt;sup>1</sup> Detailed in the Heritage assets type table (Table 1) on page 5.

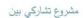

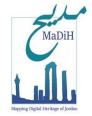

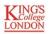

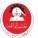

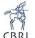

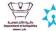

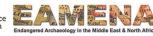

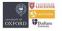

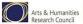

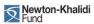

#### MaDiH Instance on CKAN User Guide

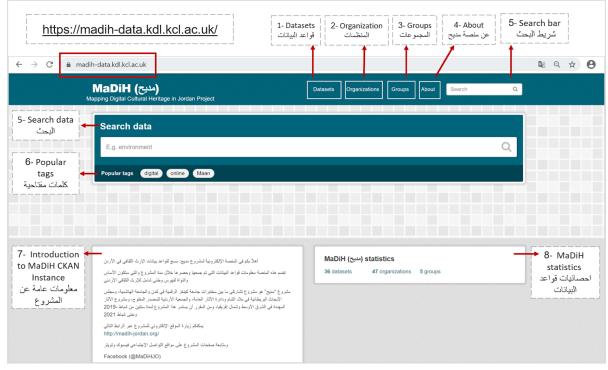

Figure 1. MaDiH Instance on CKAN interface.

To start a search, the user needs to enter the keyword(s) in the 'Search data' bar and press 'enter' (Figure 1). It is preferred to perform the search in **English** as the data entered in the repository is in English, except for the geographical provenance of the data recorded in the dataset (Region / Governorate / Site name) which is also entered in Arabic.

It is also possible to perform an 'OR' search from the main 'Search data' bar. To do so, the user should type 'OR' in between the keywords; this will result in all datasets that contain either the first OR the second keyword. For example: 'organization' (or dataset), colon, name of that organization (or dataset), 'OR', 'organization' (or dataset), colon, name of a second organization (or dataset).

If the dataset name comprises more than one word, these should be linked via an hyphen, as per the example below:

organization:bayda-islamic-village-biv OR organization:apaame

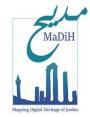

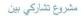

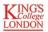

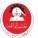

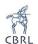

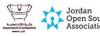

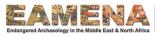

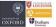

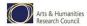

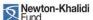

### MaDiH Instance on CKAN User Guide

After performing the search, the user will be directed to another page that shows a list of datasets that contain the searched term(s). There, the user can click on any of the datasets from the results list to view more information about it (Figures 2 and 3).

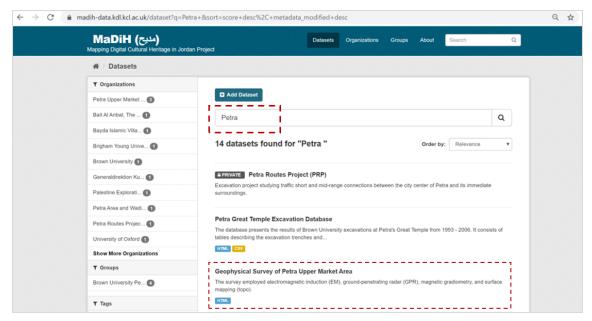

Figure 2. Example: the result list of datasets generated by the search of the 'Petra' keyword.

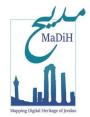

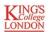

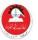

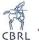

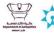

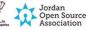

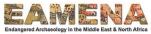

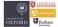

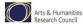

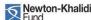

## MaDiH Instance on CKAN User Guide

Figure 3. Example: A Dataset entry for online public datasets (search for "online") The user can also view any online resources linked to that dataset by clicking on the **Explore** button.

# 4. Heritage assets

If the user is looking for a dataset that documents or illustrates a specific type of heritage asset, the best results will appear by searching using the keywords as classified below:

| Heritage Assets (datasets content as tags or keywords) |                   |                                                                    |           |                                                 |  |  |
|--------------------------------------------------------|-------------------|--------------------------------------------------------------------|-----------|-------------------------------------------------|--|--|
| 1                                                      | Cultural Heritage | Tangible                                                           | Movable   | Sculptures                                      |  |  |
|                                                        |                   |                                                                    |           | Wall Paintings                                  |  |  |
|                                                        |                   |                                                                    |           | Finds and Objects                               |  |  |
|                                                        |                   |                                                                    |           | Paintings                                       |  |  |
|                                                        |                   |                                                                    | Immovable | Archaeological Site                             |  |  |
|                                                        |                   |                                                                    |           | Monument                                        |  |  |
|                                                        |                   |                                                                    |           | Historical Building                             |  |  |
|                                                        |                   | Intangible                                                         |           | Oral Traditions and Expressions                 |  |  |
|                                                        |                   |                                                                    |           | Habits and science related to human development |  |  |
|                                                        |                   |                                                                    |           | Traditional Skills                              |  |  |
| 2                                                      | Natural Heritage  | cultural landscapes, physical, biological or geological formations |           |                                                 |  |  |

Table 1. Heritage assets types.